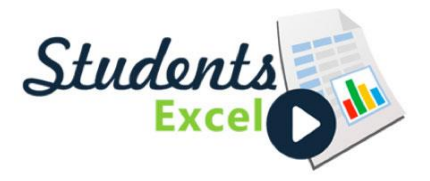

Here are the student instructions to our new portal:

- Visit [www.studentsexcel.com](http://www.studentsexcel.com/)
- Click **Register**
- Fill out the form
- •Open the activation email, and click the activation link
- Login to your account
- Select your School from the drop-down menu
- Click **Update Profile**
- Click **Back to Dashboard**
- Click P**urchase Your Assignment**
- Select Your Instructor, Course, and Section
- Click **Purchase**
- Please allow up to one minute for your assignment to appear in your account

If you had previously registered with our old site, http://portal.studentsexcel.com, then you'll need to establish a new account on the new site.